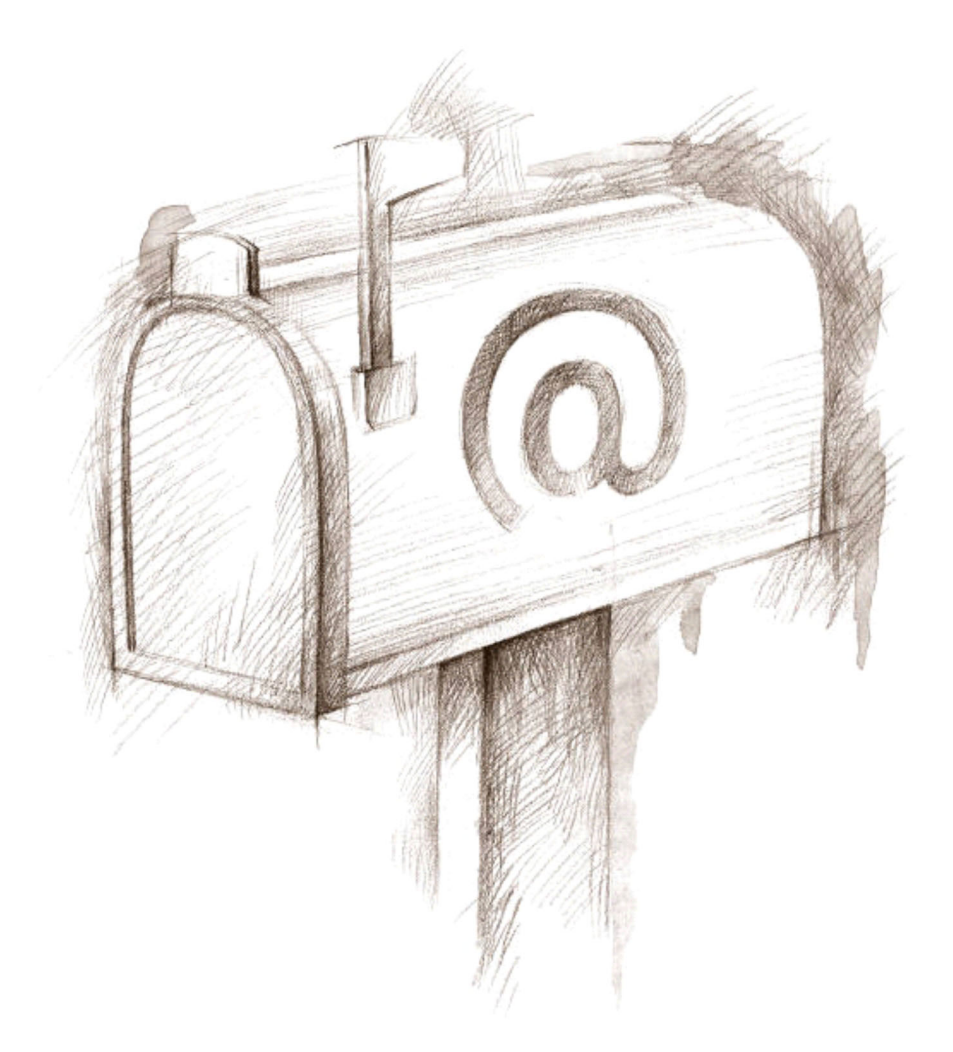

# メール利用ガイド

# 京都芸術大学 情報システム室

2024/3/15 更新

# 目次

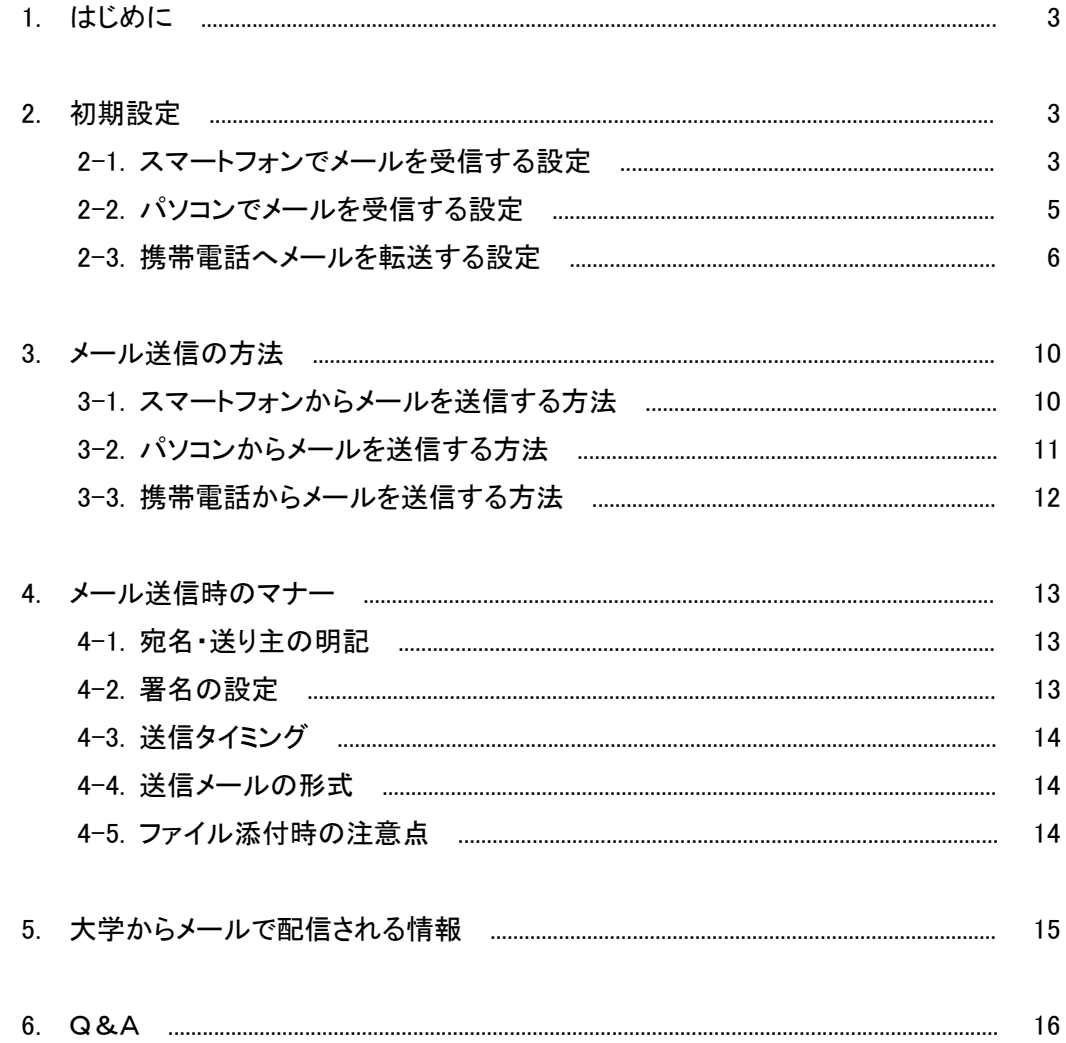

## 1. はじめに

学校が発行するメールアドレスは、インターネットが利用できる環境であれば、学外からもメール の送受信ができるサービスです。

#### ■メール利用サイト

http://mail.google.com/a/st.kyoto-art.ac.jp (PC・モバイル版共通)

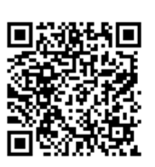

※学校が発行したメールのユーザー名(メールアドレス)およびパスワードは入学時に 配布しているアカウント通知書(学内 LAN 利用アカウント、マイライブラリ アカウントを含む)に記載されています。

特にスマートフォンでメールを利用する場合、一度メールアドレスとパスワードを設定すればメー ルを利用するたびにパスワードを入力する必要がなく、届いたメールをリアルタイムに自動で受信 できます。

尚、インターネットを利用できる環境が携帯電話の場合に限り、転送設定を推奨します。

#### 2. 初期設定

#### 2-1. スマートフォンでメールを受信する設定

#### ■Android 端末の場合

※Gmail アプリがあらかじめ搭載されている場合は「Android 端末、iPhone の共通操作 (P.4)」から参照してください。

- 1. Android 端末の Play ストアを起動します。
- 2. 画面上側のテキストボックスに「gmail」と入力します。
- 3. [インストール] > [同意]をタップします。

## ■iPhone の場合

- 1. iPhone の App Store アプリを起動します。
- 2. 検索アイコンをタップし、画面上側のテキストボックスに「gmail」と入力します。
- 3. [入手] > [インストール]をタップします。

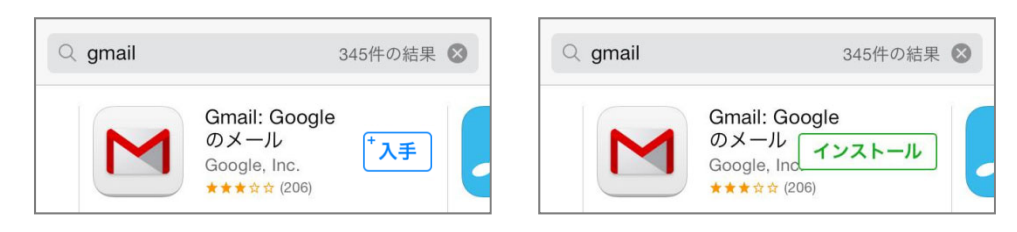

# ■Android 端末、iPhone の共通操作

- 1. Gmail アプリを起動します。
- 2. 学校で発行したメールのメールアドレスとパスワードを入力し、[ログイン]をタップし ます。

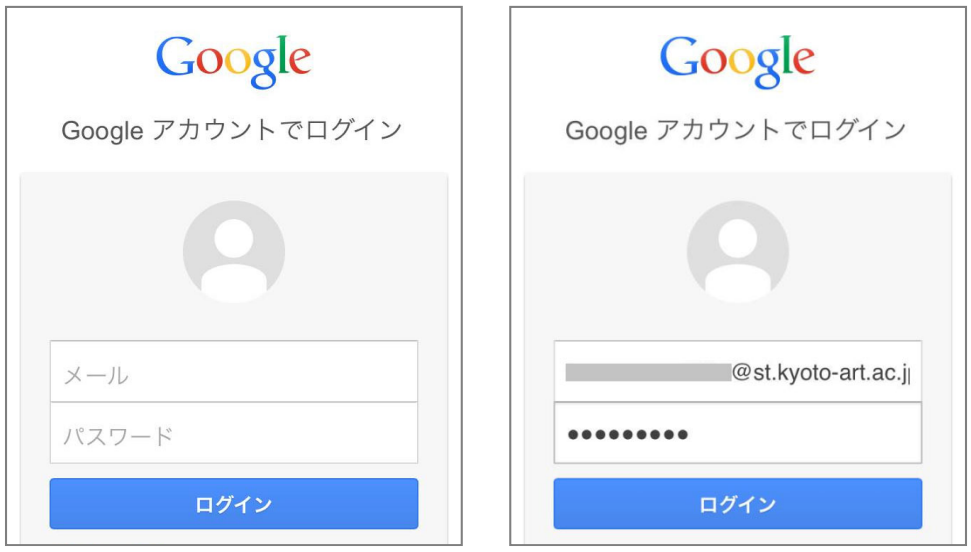

3. [受信トレイを開く]をタップすると受信トレイが表示されて、メールが受信できるよう になります。

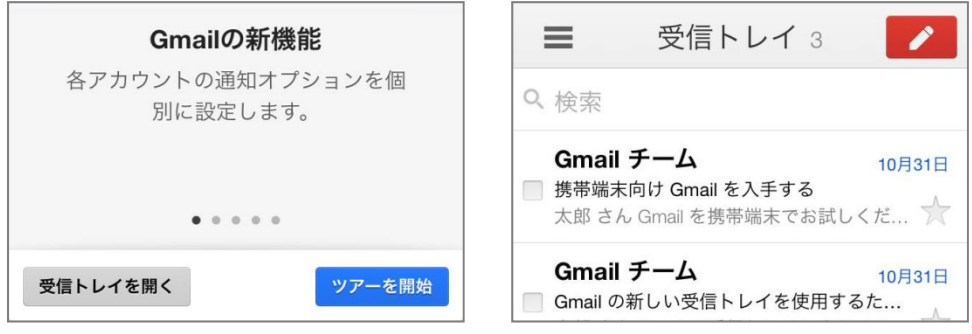

※すでに別のアカウントでログインしている場合は、学校で発行したメールのアカウン トを追加してください。

#### 2-2. パソコンでメールを受信する設定

※注意:お使いのパソコンに付属されているメールソフトに学校で発行したメールを設定 することは可能ですが、学内ネットワークでは受信ができないため推奨しません。

- 1. パソコンからメール利用サイトにアクセスします。 http://mail.google.com/a/st.kyoto-art.ac.jp
- 2. 学校で発行したメールのユーザー名を入力後に[次へ]をクリックし、パスワードを入 力して[ログイン]をクリックします。

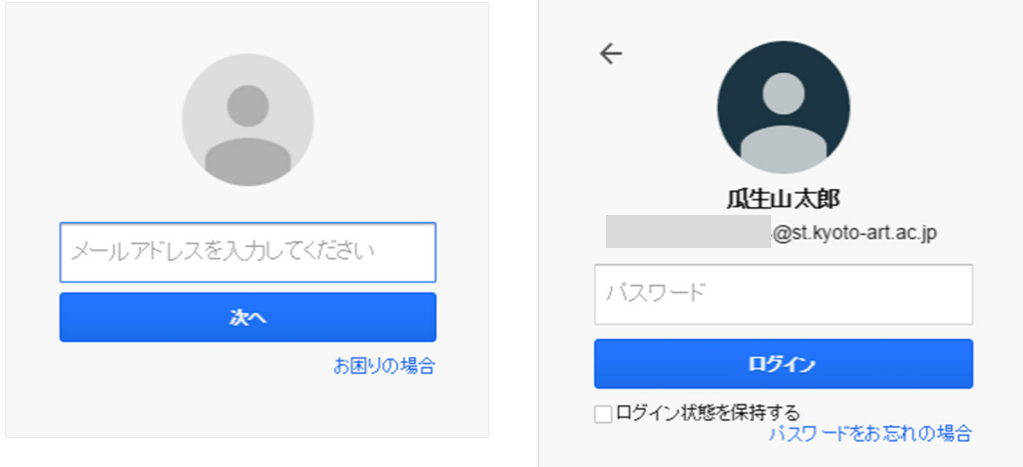

3. 新しいアカウントへようこその画面が表示されたら、[同意します。続けてアカウント に移動します。]をクリックします。(※初回ログイン時のみ表示)

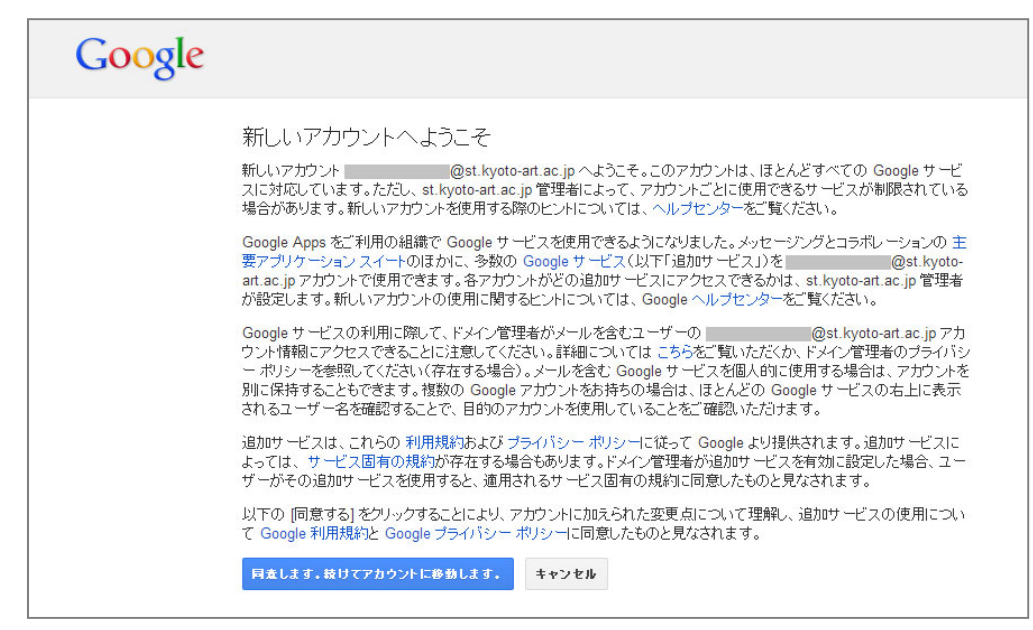

4. 受信トレイが表示され、パソコンでメールが受信できるようになります。

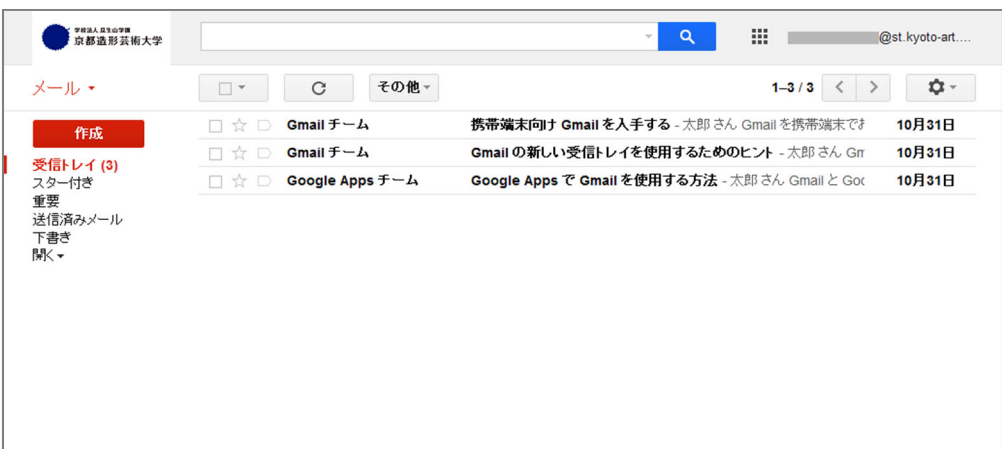

# 2-3. 携帯電話へメールを転送する設定

- 1. パソコンからメール利用サイトにアクセスして、ログインします。 http://mail.google.com/a/st.kyoto-art.ac.jp
- 2. 画面右側の歯車アイコンをクリックし、[設定]を選択します。

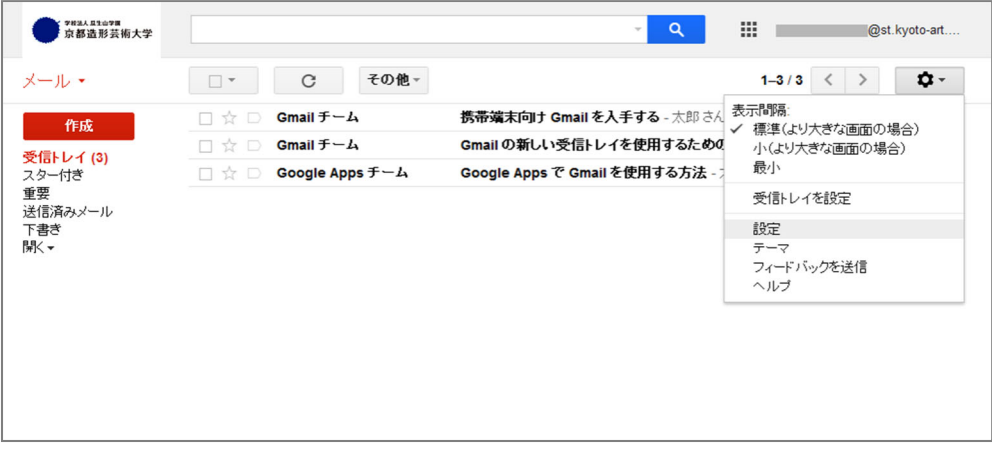

3. [メール転送と POP/IMAP]を選択し、[転送先アドレスを追加]をクリックします。

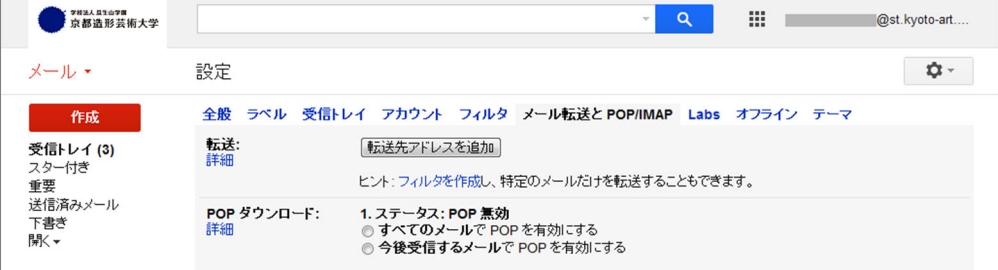

4. 転送先の携帯電話メールアドレスを入力し、[次へ]をクリックします。

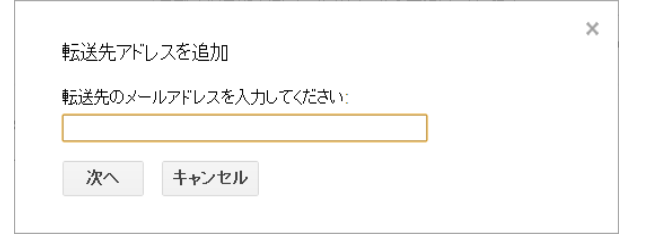

# 5. [続行]をクリックします。

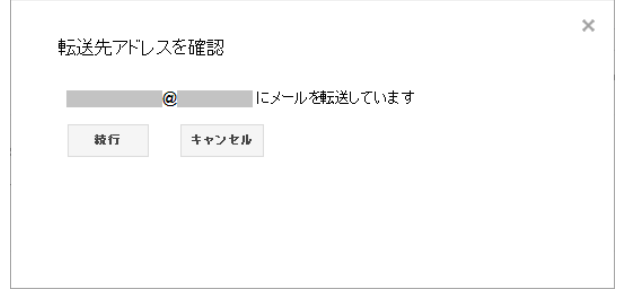

6. 転送先の携帯電話メールアドレス宛に確認コードが記載されたメールが届いている ことを確認し、[OK]をクリックします。

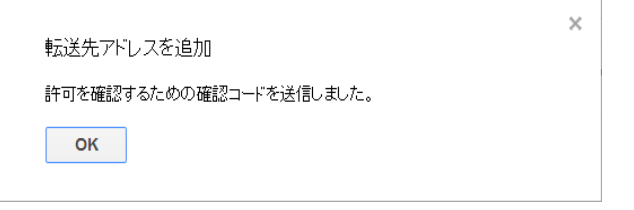

※確認コードが記載されたメールが届かない場合は、携帯電話の迷惑メール設定 をチェックしてください。(後述の「携帯電話にメールが転送されない場合」参照)

7. 確認コードを入力し、[確認]をクリックします。

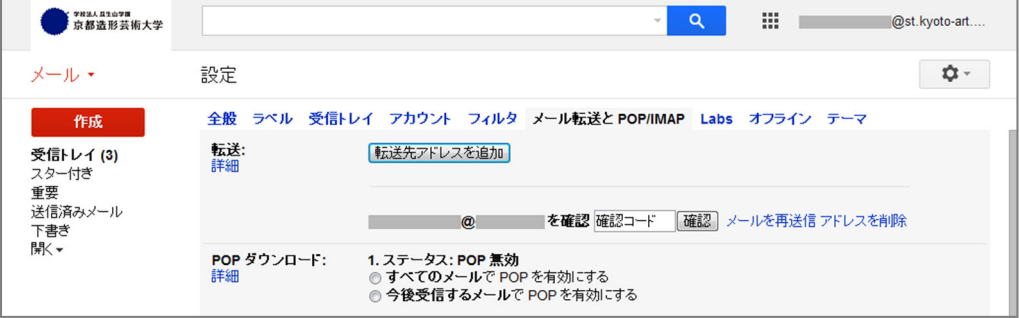

8. [受信メールを・・・@・・・(使用中)に転送して 京都芸術大学メールのメールを受信ト レイに残す]を選択し、[変更を保存]をクリックします。

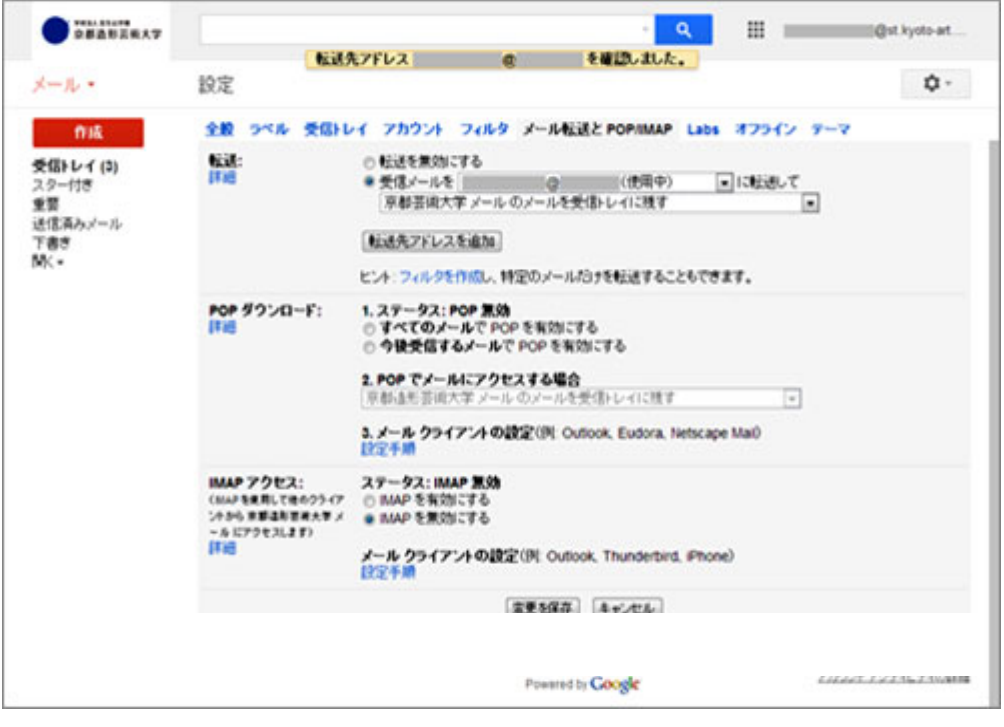

9. 画面左側の[作成]をクリックします。

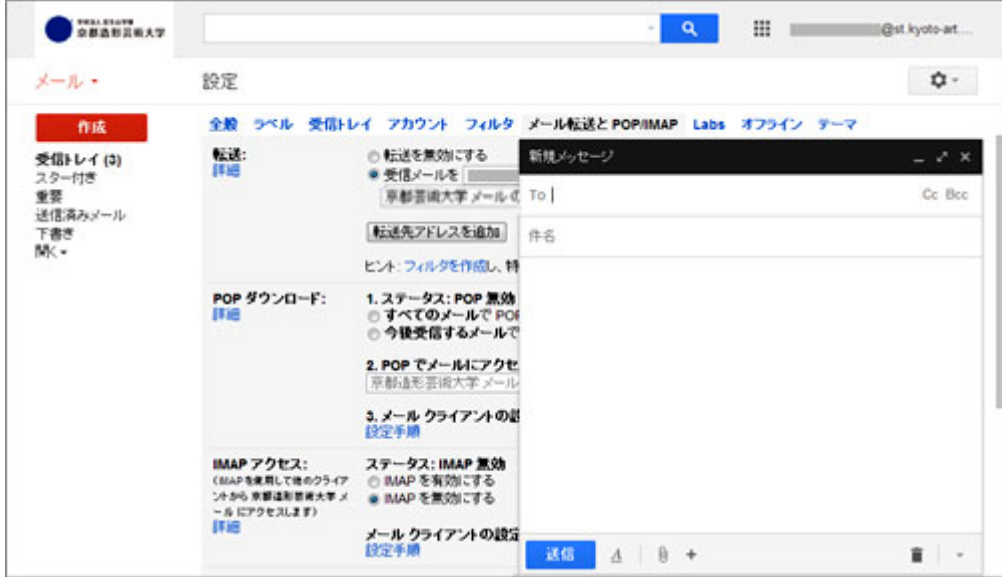

10. 宛先(To)にメールのメールアドレス、件名に「メール転送テスト」を入力して、[送信] をクリックします。

![](_page_8_Picture_90.jpeg)

11. 転送先の携帯電話メールアドレス宛に件名が「メール転送テスト」のメールが届いた か確認します。もし、しばらく待っても届かないようであれば、下記の「携帯電話にメ ールが転送されない場合」を確認してください。

#### ■携帯電話にメールが転送されない場合

携帯電話の迷惑メール設定により、メールが転送されないことがあります。

下記サイトの情報を参考に、kyoto-art.ac.jp ドメイン並びに google.com ドメイン、 kyouzou@posh.jp からのメールが受信できるように設定してください。

#### 【各携帯電話会社の迷惑メール設定方法】

- NTTdocomo https://www.docomo.ne.jp/faq/detail?faqId=77567 SoftBank http://mb.softbank.jp/mb/support/antispam/settings/
- au https://www.au.com/support/service/mobile/trouble/mail/email/filter/
- Y!mobile http://www.ymobile.jp/service/others/spam/

※指定したドメインやメールアドレスからのメールを許可する設定だけではなく、パソコン からのメールや URL が含まれるメールを許可する設定、転送メールをなりすましと判 定しない設定などが存在する場合は漏れなく設定してください。 (不明点があれば、各携帯電話会社に確認してください。)

# 3. メール送信の方法

# 3-1. スマートフォンからメールを送信する方法

# ■Android 端末の場合

- 1. Android 端末の Gmail アプリを起動します。
- 2. 画面右下の鉛筆アイコンをタップします。
- 3. 宛先(To/Cc/Bcc)、件名、本文を入力して画面右上の矢印アイコンをタップすると、 メールが送信されます。

![](_page_9_Picture_85.jpeg)

# ■iPhone の場合

- 1. iPhone の Gmail アプリを起動します。
- 2. 画面右上の鉛筆アイコンをタップします。
- 3. 宛先(To/Cc/Bcc)、件名、本文を入力して画面右上の[送信]をタップすると、 メールが送信されます。

![](_page_9_Picture_86.jpeg)

![](_page_9_Picture_12.jpeg)

# 3-2. パソコンからメールを送信する方法

- 1. パソコンからメール利用サイトにアクセスして、ログインします。 http://mail.google.com/a/st.kyoto-art.ac.jp
- 2. 画面左側の[作成]をクリックします。

![](_page_10_Picture_46.jpeg)

- 3. 宛先(To/Cc/Bcc)、件名、本文を入力して[送信]をクリックすると、メールが送信さ れます。
- ※パソコンからメールを送信する場合、送信メールの形式を書式なしに設定することが できます。(書式については、後述の「4-4. 送信メールの形式」参照)
	- 画面右下の▼をクリックし、[プレーン テキスト モード]を選択してください。

![](_page_10_Picture_47.jpeg)

## 3-3. 携帯電話からメールを送信する方法

- 1. 携帯電話からメール利用サイトにアクセスして、ログインします。 http://mail.google.com/a/st.kyoto-art.ac.jp
- 2. 画面左側の[メールを作成]を選択します。
- 3. 宛先(To/Cc/Bcc)、件名、メッセージを入力して[送信]を選択すると、メールが送信 されます。

![](_page_11_Picture_61.jpeg)

## ■携帯電話からメールを返信する場合

- 1. 返信したいメールを受信トレイ上で選択します。
- 2. メール本文を文末までスクロールさせて、[返信]を選択します。
- 3. メッセージを入力して[送信]を選択すると、メールが返信されます。

![](_page_11_Picture_62.jpeg)

# 4. メール送信時のマナー

#### 4-1. 宛名・送り主の明記

メールを送る際には誰に読んで欲しいのか、誰からのメールか、はっきりとわかるように 下記サンプルのように必ず宛名と送り主を明記してください。

学校のメールはスマートフォンや携帯電話からメールが送信できるため、つい友達感覚 で本文だけを書いて、メールを送ってしまうことのないように心がけましょう。

![](_page_12_Picture_108.jpeg)

#### 4-2. 署名の設定

署名とは、メールの最下部に送り主の名前や連絡先を記載する機能です。学校のメー ルでは、決まった内容の署名を自動的につけるように設定することができます。

#### ■署名の内容

学生の場合、署名には以下の内容を含めるのが一般的です。

- ・ 区切り文字、飾り文字
- ・ 大学名、学部、学科、学年
- ・ 氏名、(学籍番号)
- ・ メールアドレス、(住所、電話番号)

※学籍番号、電話番号、住所を含めるかどうかは、メールを送る相手に応じて慎重に 判断してください。(個人情報に当たりますので、必要最低限の内容にしましょう。)

尚、インターネット上には様々な署名のサンプルがありますが、華美すぎるものはメール が読みにくくなりますので、控えめにしましょう。

#### ■署名の自動挿入方法

下記サイトに記載の方法で、署名を設定することができます。 https://support.google.com/mail/answer/8395

#### 4-3. 送信タイミング

メールを送る相手がスマートフォンや携帯電話でリアルタイムにメールを受信できること が明らかである場合、深夜や早朝にメールをするのは迷惑になります。

自分の都合だけでメールを送るのではなく、相手が本当に必要とするタイミングに合わ せてメールを送るように心がけてください。

また、メールはすぐに読んでもらえるとは限りません。急ぎの用件はメールで済ませずに 直接口頭でお話するか、電話で伝えるようにしましょう。

尚、メールを送るだけではなく、受ける立場にもなりますので、深夜や早朝のメール着信 音が睡眠の妨げや近所迷惑になることのないよう、就寝時にスマートフォンや携帯電話 をマナーモードもしくはサイレントモードにする習慣を身につけると良いでしょう。

#### 4-4. 送信メールの形式

メールには、書式なし(テキスト形式)と書式あり(HTML 形式)があります。

書式ありでメールを作成すると、文字に色をつけたり、アニメーション付きの絵文字など を使用することができます。ただし、メールを送る相手がこの形式に対応した環境を持っ ていないと、メールを読むことができない場合があります。

書式なしであれば、受信者の環境に関わらずメールを読むことができます。メールを送 る相手の環境がわからないときは、書式なしで作成したメールを送るようにしましょう。

#### 4-5. ファイル添付時の注意点

メールにファイルを添付する際には、以下の点に注意しましょう。

・ メールを送る相手に添付ファイルを確認できる環境があるか 添付ファイルに対応していない携帯電話でメールを見るかもしれません。受信者 の環境に配慮したメールを送りましょう。

・ 添付するファイルのサイズが大きすぎないか

メールで送信できるメールサイズはメール本文と添付ファイルを合わせて 25MB までです。ただし、受信者の環境によっては受信できるメールサイズに制限があ り、メールを受け取れないことがあります。添付ファイルを圧縮したり、複数のファ イルはいくつかに分けるなどして、サイズを抑えてください。

・ 添付するファイルがウィルスに感染していないか メールを送る相手の PC にウィルス対策ソフトが導入されているとは限りません。 ウィルスの感染と拡大を防ぐために、メール送信前に必ずスキャンしてください。 ※メール送信時に自動でスキャンを実行するウィルス対策ソフトもありますので、 機能と設定を確認しておきましょう。

## 5. 大学からメールで配信される情報

下記のような授業や学生生活などに役立つ情報を配信します。

緊急連絡

緊急災害時の安否確認と支援に必要な情報など

- ・ 全学的な休校の連絡
- ・ 成績公開、Web 履修登録に関する情報
- ・ 在学生専用サイトの新着情報(※希望者のみ)
- ・ 各学科、各センターからのお知らせ 学科からの個別連絡、芸術文化情報センターからの図書延滞の連絡、キャリア デザインセンターからの就職情報など

スマートフォンや携帯電話でリアルタイムにメールを受信できますので、大学から届いたメールは すぐに確認するようにしましょう。

# 6. Q&A

学校のメールは Google 社の Gmail サービスを利用しています。 詳しい使い方や問題発生時の対応方法は、Gmail ヘルプの情報が参考になります。

# ■Gmail ヘルプ

https://support.google.com/mail/ (PC·モバイル版共通)

![](_page_15_Picture_4.jpeg)

また、メールについて、よく質問される内容を以下にまとめました。わからないことがあれば、情報 システム室までお問い合わせください。

#### ■問い合わせ窓口

受付場所 情報システム室 (人間館本部棟 B1F) 受付時間 9:00 ~ 17:30 (土日祝・学内立入禁止期間・事務局休止期間除く)

#### ■よく質問される内容

- Q. パスワードを忘れてしまいました。どうしたら、いいですか。
- A. 情報システム室でパスワード再発行の申請を受け付けています。 学生証を持って、情報システム室の受付窓口まで来てください。
- Q. パスワードを変更したいのですが。
- A. 下記サイトに記載の方法で、自分でパスワードを変更することができます。 https://support.google.com/mail/answer/6567
- Q. 届くはずのメールがいつまで経っても来ないことがあるのですが。
- A. 下記サイトに記載の方法で、迷惑メールと判定されていないか確認してくださ い。

https://support.google.com/mail/answer/1366858

- Q. 携帯電話に転送されたメールを返信すると、差出人(From)が携帯電話のメー ルアドレスになってしまいます。学校のメールアドレスで返信したいのですが。
- A. メール利用サイトを使ってメールを返信してください。 (本ガイド「3-3. 携帯電話からメールを送信する方法」参照)